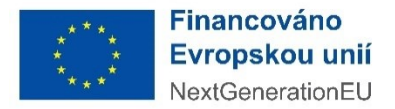

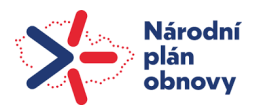

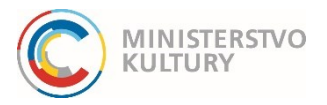

# **Pokyny k podání závěrečné monitorovací zprávy**

Závěrečnou monitorovací zprávu (dále jen ZMZ) vyplňuje příjemce dotace **za celý kalendářní rok 2023**.

Příjemce je povinen se při vyúčtování dotace a vyplnění monitorovací zprávy řídit podmínkami čerpání a vyúčtování dotace dané Rozhodnutím o poskytnutí dotace, zejména pak odst. 1-15 v oddílech Podmínky použití dotace a Podmínky vykazování. V souladu s odst. 10 Rozhodnutí je příjemce dotace povinen předložit vyúčtování skutečných výdajů a příjmů realizovaného projektu a společně s závěrečnou monitorovací zprávou jej **podat v Dotačním portále Ministerstva kultury (dále jen DP MK) nejpozději do 31. 1. 2024**.

# **Praktické pokyny k vyplnění závěrečné monitorovací zprávy v DP MK**

Závěrečná monitorovací zpráva se podává v DP MK na záložce **Realizace projektu. Po vyplnění každé dílčí části (záložky) uložte vyplněné údaje modrým tlačítkem Uložit nebo Uložit a zpět v levé horní části stránky**. Ukládejte po každé úpravě, při přechodu na jinou dílčí část, tedy záložku, se provedené změny na stávající záložce NEULOŽÍ!

Záložka Realizace projektu je rozdělena do dvou částí:

- Účetní doklady
- Monitorovací zprávy

# Vyúčtování

Vyúčtování vyplňujete v excelovém formuláři – ke stažení na stránkách zde: [https://mk.gov.cz/rozvoj](https://mk.gov.cz/rozvoj-kompetenci-pracovniku-kks-projekty-mezinarodni-umelecke-a-odborne-spoluprace-v-cr-cs-2950)[kompetenci-pracovniku-kks-projekty-mezinarodni-umelecke-a-odborne-spoluprace-v-cr-cs-2950.](https://mk.gov.cz/rozvoj-kompetenci-pracovniku-kks-projekty-mezinarodni-umelecke-a-odborne-spoluprace-v-cr-cs-2950) Až bude vyplněný, nahrajete ho s názvem "Registrační číslo projektu"-Vyúčtování (např. 0214000333-Vyúčtování) jako jeden z účetních dokladů – typ Soupiska účetních dokladů.

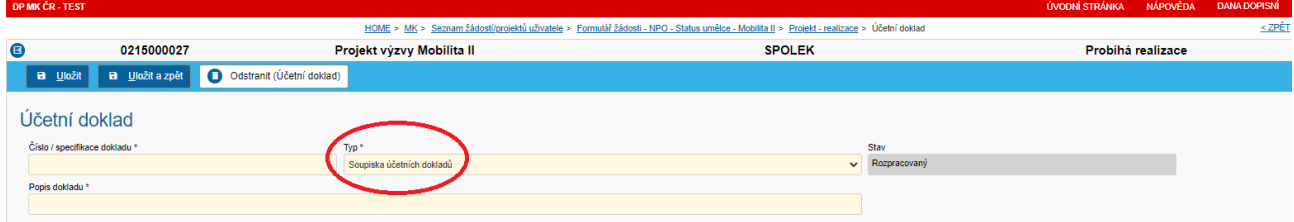

Poté do záložky Přílohy k účetnímu dokladu nahrajete přes znak plus+ vpravo vyplněný excelový formulář vyúčtování.

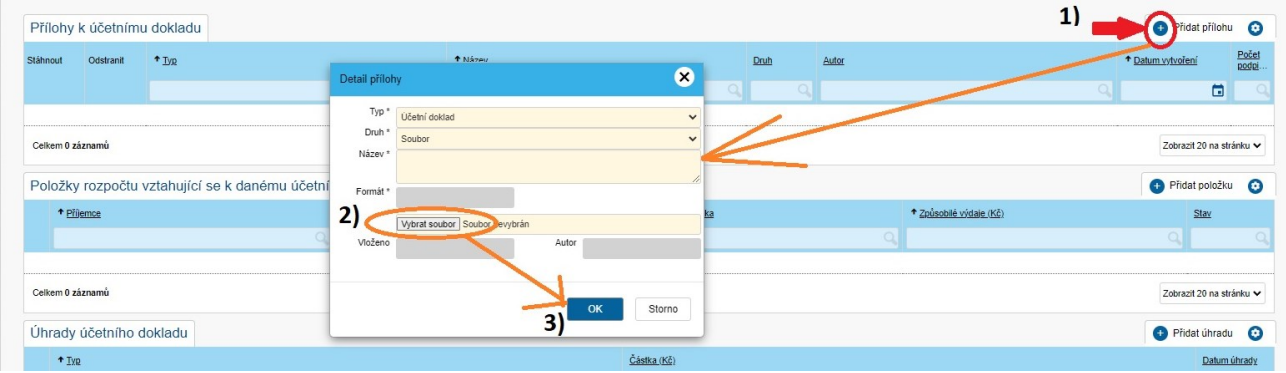

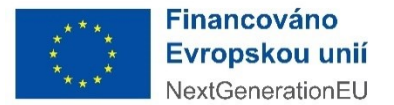

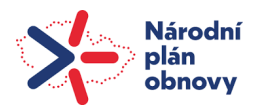

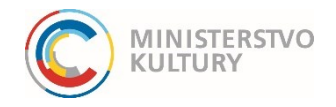

Žádné další účetní doklady do DPMK nezadáváte, tedy na záložce Účetní doklady ZMZ bude jen jeden doklad typu Soupiska účetních dokladů, kde bude nahrán excelový formulář vyúčtování.

Účetní doklady, označené registračním číslem projektu (0214XXXXXX), si MK může kdykoliv v průběhu kontroly ZMZ vyžádat ke kontrole!

## Monitorovací zpráva

Pro vyplnění a následné podání ZMZ přejděte na kartu Monitorovací zpráva, vyberte Typ **Závěrečná monitorovací zpráva (jednoleté)** a klikněte na tlačítko **Nová MZ**. Otevře se samostatný formulář, kde vyplníte všechny požadované informace stanovené podmínkami výzvy č. 4/2022 Rozvoj kompetencí pracovníků KKS: projekty mezinárodní umělecké a odborné spolupráce a Rozhodnutím o poskytnutí dotace.

**1. Údaje o projektu** – zkontrolujte, že se základní údaje načetly správně.

## Místo realizace v zahraničí **nevyplňujte**.

**Vyplňujete Místo realizace v ČR** – města či více měst a obcí přidáte přes +PLUS vpravo nahoře vyberete z číselníku obcí.

## **2. Monitorovací zpráva**

Monitorované období – začátek \* / Monitorované období – konec \* – **uveďte data realizace projektu** – zprávu podáváte **za celé období realizace**, tj. za celý kalendářní rok. (Údaje v této zprávě budou sloužit jako podklad k závěrečnému vyhodnocení akce. Uložit

## **3. Příjemce dotace**

Údaje zkontrolujte, nenačtené údaje vyplňte nebo opravte přes modrou ikonku detailu  $\bullet$ . Vždy po vyplnění nezapomeňte Uložit a zpět.

**Všechny údaje** – jméno, příjmení, datum narození a bydliště – jsou **povinné**: Statutární orgán (vyplňte jméno, příjmení, datum narození a bydliště statutárního orgánu příjemce dotace), Oprávněná osoba (vyplňte jméno, příjmení, datum narození a bydliště osoby jednající za projekt, ať již z pozice statutárního orgánu nebo na základě plné moci) a Zhotovitel zprávy (uveďte jméno, příjmení, telefonní číslo a e-mail osoby, která zprávu zhotovila včetně data vyhotovení zprávy – nemusí se nutně shodovat s datem podání, jedná se o datum faktického vyplnění údajů – kontaktní údaje na zhotovitele zprávy jsou mimořádně důležité při kontrole ZMZ).

## **4. Cíle a indikátory**

Cíl = Cílem všech projektů této výzvy je podpora rozvoje kompetencí profesionálních uměleckých a odborných pracovníků kulturního a kreativního sektoru, uplatnitelných v dalším profesním životě a zvyšujících jejich konkurenceschopnost, prostřednictvím mezinárodní umělecké a odborné spolupráce na území ČR.

V Seznamu indikátorů stanovených ve výzvě/rozhodnutí vyplníte opět přes ikonku  $\bigoplus$  Nový **Indikátor** – vyberete jedinou možnost **Počet podpořených osob**

Cílová hodnota\* je počet osob stanovený Rozhodnutím, Dosažená hodnota ve sledovaném období\* je celkový počet podpořených osob – číslo se bude shodovat s údaji z tabulky podpořených pracovnic a pracovníků KKS, kterou jste odevzdali do 10. 1. 2024 prostřednictvím Nástěnky projektu v DPMK a datové schránky, i s číslem Dosažená hodnota od počátku projektu. Komentář je nepovinný. Nezapomeňte Uložit a zpět.

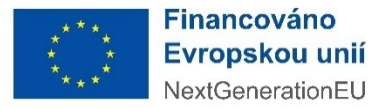

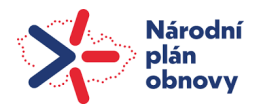

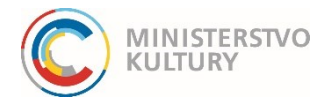

Počet podpořených osob mezi 15-29 lety – přímo do editovatelného pole uvedete celkový počet podpořených pracovnic a pracovníků KKS v daném věkovém rozhraní a s ohledem na pohlaví. Uložit

## **5. Realizované klíčové aktivity**

Vyplňte textová pole o realizovaných aktivitách a údaje o spolupracujících subjektech, vždy přes ikonku . Uložit **B** Nový

## **6. Změny projektu**

Kliknutím na ikonku s tužkou Přidat/Odebrat se zobrazí seznam schválených žádostí o změnu podaných v DP MK na záložce Žádost o změnu. Zobrazené žádosti o změnu zaškrtněte a potvrďte tlačítkem OK. Změny se načtou do seznamu.

K popisu jiných změn při realizaci projektu (tedy změn, které nevyžadují změnu Rozhodnutí o poskytnutí dotace) slouží nepovinné textové pole Další změny v projektu. Vypište sem změny hlášené přes Nástěnku projektu s odkazem na datum původní zprávy z Nástěnky projektu. Uložit

## **7. Veřejné zakázky**

Na této kartě musíte povinně doplnit odpověď na otázku Byly na projektu veřejné zakázky?, kterou vyberte z nabídky Ano/Ne. V případě odpovědi Ne budete pokračovat na záložku 8, respektive 9. Uložit

*Pokud jste v rámci projektu zadávali veřejné zakázky, bude odpověď Ano. V tom případě využijete obě tlačítka Aktualizovat k načtení údajů z jiné karty projektu v DP MK s názvem Veřejné zakázky projektu, kam je předem vložíte. Zde pouze zkontrolujete, zda se údaje načetly všechny a úplné.* 

## **8. Dodavatelé a poddodavatelé**

Tato část nevyplňujte, data se propisují automaticky.

*V případě, že jste v rámci projektu zadávali veřejné zakázky, pak zkontrolujte, zda jsou propsaná data správná, případně je aktualizujte skrze tlačítko s ikonou ozubeného kola vpravo.* 

## **9. Publicita**

Vyplňte "Popis zajištění povinné publicity a komunikační aktivity směrem k cílové skupině i k veřejnosti" a připojte přílohy (nejméně 1 ks) s viditelným umístěním všech tří log – **prvků povinné publicity** (odst. 22 Rozhodnutí). Uložit

## **10. Kontroly**

Na této kartě musíte povinně doplnit odpověď na otázku Byla provedena kontrola projektu v monitorovaném období jiným subjektem než poskytovatelem dotace?, kterou vyberte z nabídky Ano/Ne. V případě odpovědi Ne budete pokračovat na záložku 11. Uložit

*Pokud byla provedena kontrola projektu jiným subjektem než MK a odpověď bude Ano, pak využijete tlačítko Aktualizovat k načtení údajů z jiné karty projektu v DP MK s názvem Monitorovací návštěvy a kontroly, kam je předem vložíte. Zde pouze zkontrolujete, zda se údaje načetly všechny a úplné.* 

**11. Další informace o projektu** je fakultativní část a slouží k poskytnutí informací jinde neuvedených.

## **12. Dopady projektu**

Uveďte informace o plnění podmínek významně nepoškozovat uvedených v rozhodnutí – vyplníte textové pole vlastními slovy. "Významně nepoškozovat" se rozumí nepodporování nebo neprovádění hospodářských

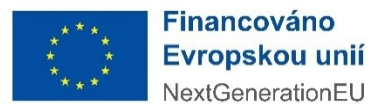

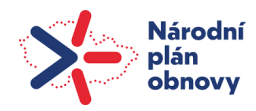

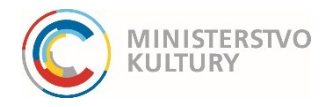

činností, které významně poškozují jakýkoli environmentální cíl ve smyslu článku 17 nařízení Evropského parlamentu a Rady (EU) 2020/852 (nařízení o taxonomii EU). Pro *inspiraci* zde uvádíme návrh možné textace:

*Výstupy projektu a činnosti vedoucí k jejich dosažení, na něž se vztahuje požadavek environmentální udržitelnosti a principu "významně nepoškozovat" (DNSH), splňují dané podmínky a jsou v souladu se zásadou "významně nepoškozovat" ve smyslu článku 17 nařízení Evropského parlamentu a Rady (EU) 2020/852 ze dne 18. června 2020 o zřízení rámce pro usnadnění udržitelných investic a o změně Nařízení (EU) 2019/2088 (tzv. "nařízení o taxonomii EU").*

Odpovězte dále na tři doplňující otázky: zaškrtněte, pokud je odpověď ANO, v takovém případě vyplňte související textová pole. Je velmi pravděpodobné, že u projektů v této výzvě, nevyberete zaškrtnutím žádnou ze tří možností. Uložit

#### **13. Specifické části**

V této části se nic nevyplňuje.

#### **14. Rozpočet projektu**

**Poslední sloupec** vyplníte kliknutím na editovatelné pole tabulky v řádcích, kde jste čerpali dotaci. Uvedete celkové částky způsobilých nákladů v jednotlivých položkách a podpoložkách rozpočtu dle vyúčtování. Nezapomeňte Uložit.

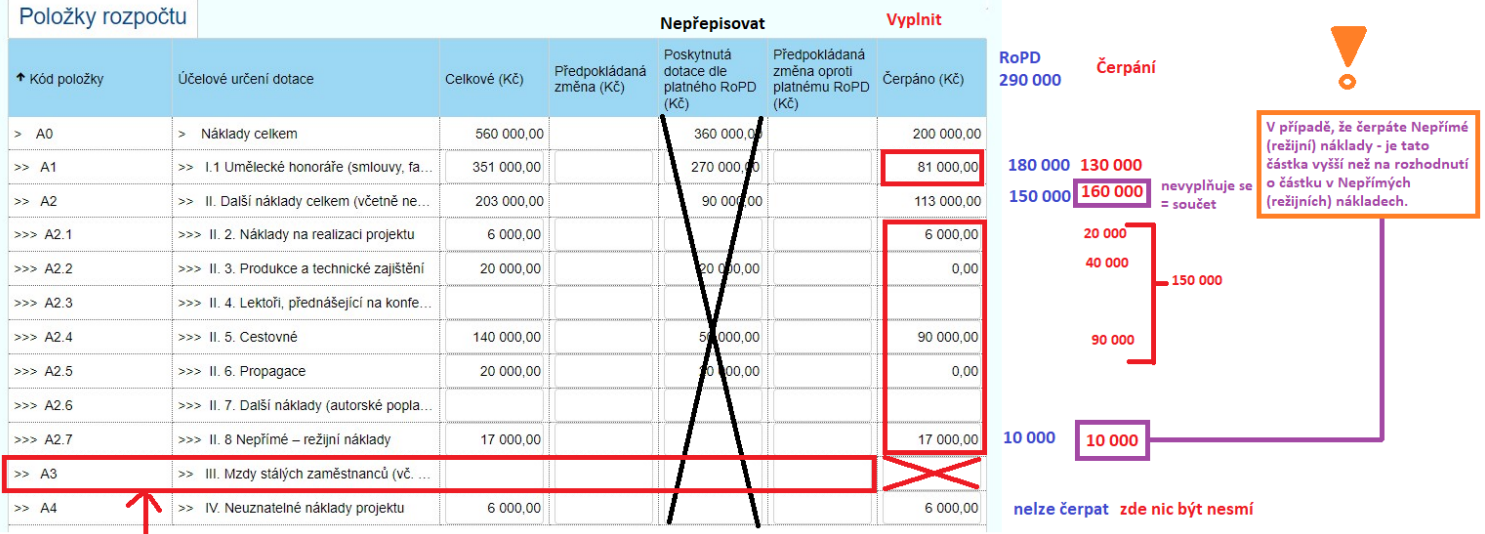

Tato kategorie není samostatně, patří buď do I.1 UH nebo do II DN.

## **15. Zdroje projektu**

V editovatelném sloupci zkontrolujete/vyplníte celkovou částku dotace z NPO a uvedete další zdroje financování projektu, které uvádíte vždy jako částka celkem. Podrobný rozpis zdrojů projektu vyplníte přes  $\odot$  Přidat u těchto položek Sponzoři celkem; Dary nadací nebo nadačních fondů; Jiné ústřední orgány dotační programy (ministerstva bez MK); Orgány samosprávy (obec, město, měst. část, kraj); Finanční zdroje z EU či EHP.

#### **Příklad:**

V položce Orgány samosprávy (obec, město, měst. část, kraj) uvedete do editovatelného sloupce tabulky souhrnnou částku 150.000 Kč, v takovém případě do Podrobného rozpisu zdrojů projektu vyplníte:

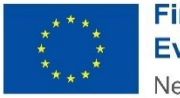

**Financováno** Evropskou unií NextGenerationEU

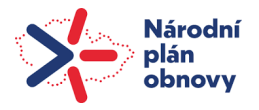

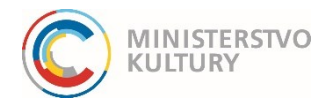

Název projektu: XYZ, Program/Dotační titul: Dotační program pro poskytování dotací v oblasti divadla, performance a cirkusu na rok 2023, Poskytovatel: Statutární město Brno, Typ zdroje: Orgány samosprávy (obec, město, měst. část, kraj), Částka: 100.000 Kč.

Uložit a zpět

Název projektu: XYZ, Program/Dotační titul: Podpora rozvoje v oblasti kultury v roce 2023/ DT1 - Podpora projektů v oblasti kultury, Poskytovatel: Jihomoravský kraj, Typ zdroje: Orgány samosprávy (obec, město, měst. část, kraj), Částka: 50.000 Kč.

Uložit a zpět

Nezapomeňte Uložit

## **16. Seznam účetních dokladů**

Tlačítkem Aktualizovat načtete účetní doklady, v případě této výzvy jen jeden doklad typu Soupiska účetních dokladů, kde bude nahrán excelový formulář vyúčtování. Nezapomeňte Uložit.

## **17. Čestné prohlášení příjemce dotace**

Po pečlivém přečtení zaškrtněte Potvrzuji čestné prohlášení.

## **18. Přílohy**

**Přes ⊕ Přidat dokument připojíte externí přílohy (Typ = Jiný dokument, Druh = Soubor) Připojíte povinně:**

- **Čestné prohlášení k vyloučení střetu zájmů** (Typ = Jiný dokument, Druh = Soubor, Název = Čestné prohlášení k vyloučení střetu zájmů), formulář je třeba vyplnit a podepsat elektronicky kvalifikovaným elektronickým podpisem nebo ručně s následným úředním ověřením podpisu a digitální konverzí. Formulář je ke stažení na stránkách výzvy zde: [https://mk.gov.cz/rozvoj](https://mk.gov.cz/rozvoj-kompetenci-pracovniku-kks-projekty-mezinarodni-umelecke-a-odborne-spoluprace-v-cr-cs-2950)[kompetenci-pracovniku-kks-projekty-mezinarodni-umelecke-a-odborne-spoluprace-v-cr-cs-2950.](https://mk.gov.cz/rozvoj-kompetenci-pracovniku-kks-projekty-mezinarodni-umelecke-a-odborne-spoluprace-v-cr-cs-2950)
- **Plná moc** v případě, že monitorovací zprávu podává osoba k tomuto úkonu zplnomocněná. V případě, že jde o tutéž osobu, která podávala i žádost, lze použít totožnou plnou moc jako při podání žádosti. V případě, že jde o jinou osobu, je nutné nahrát plnou moc této osoby. V obou případech je postup stejný: Typ = Jiný dokument, Druh = Soubor, Název = "Reg. číslo projektu" Plná moc (např. 0214000333 Plná moc). I tato elektronická příloha musí být podepsána kvalifikovaným elektronickým podpisem nebo ručně s následným úředním ověřením podpisu a autorizovanou digitální konverzí dokumentu.
- **Monitorovací zpráva**: po připojení všech externích příloh na závěr vygenerujete samotnou Monitorovací zprávu dle pokynů v DP MK

Postup: ⊕ Přidat dokument, Typ = Monitorovací zpráva, Druh = Šablona, OK

Vygeneruje se PDF soubor s názvem Monitorovací zpráva, který si stáhnete do počítače, necháte elektronicky podepsat statutárním orgánem nebo osobou zplnomocněnou podávat monitorovací zprávu a elektronický originál podepsaný kvalifikovaným elektronickým podpisem vložíte do Příloh obdobným postupem: ○<sup>+</sup> Přidat dokument, Typ = **Monitorovací zpráva podepsaná**, Druh = **Soubor**, Název = "Reg. číslo projektu" Závěrečná monitorovací zpráva (např. 0214000333 Závěrečná monitorovací zpráva), OK. V případě, že nedisponujete kvalifikovaným elektronickým podpisem, soubor Monitorovací zprávy stažený do počítače si vytisknete a opatříte jej legalizací podpisu a necháte jej převést zpět do elektronické podoby pomocí autorizované digitální konverze. (Obě služby

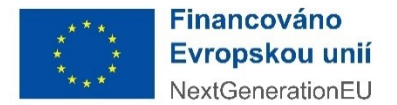

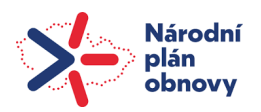

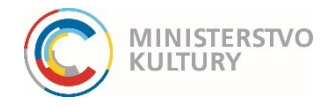

poskytuje za poplatek /30 Kč za 1 podpis, 30 Kč za stránku konvertovaného dokumentu/ na počkání CzechPoint viz<https://www.czechpoint.cz/public/verejnost/sluzby/> - Konverze, Legalizace.)

V přílohách tak budete mít dva dokumenty monitorovací zprávy – bez podpisu (typ Monitorovací zpráva) a podepsanou (typ Monitorovací zpráva podepsaná).

V případě, že po vygenerování přílohy Monitorovací zpráva před podáním zjistíte, že je třeba udělat jakoukoliv úpravu, nebo systém při podání nahlásil chybu a je potřeba oprava, nezapomeňte úpravy Uložit (jinak se nepropíšou), odstranit z Příloh modrým kolečkem mínus ve sloupci **Odstranit** dříve vygenerovanou nebo nahranou Monitorovací zprávu a **opakovat celý proces vygenerování Monitorovací zprávy do příloh**, včetně podepsání a **připojení podepsané zprávy**. Uložit

Závěrečnou monitorovací zprávu podáváte stisknutím tlačítka v Podat monitorovací zprávu v horní modré liště **!!! nejpozději 31. ledna 2024 !!!**.